## Glossar nutzen

## **1 - Einen Beitrag hinzufügen (für Kursverantwortliche und Teilnehmende)**

Sowohl Teilnehmende als auch Kursverantwortliche können Beiträge zum Glossar hinzufügen. Um einen Beitrag hinzufügen, folgen Sie folgende Schritten.

Klicken Sie auf das Bedienfeld "**Eintrag hinzufügen**" auf der linken Seite.

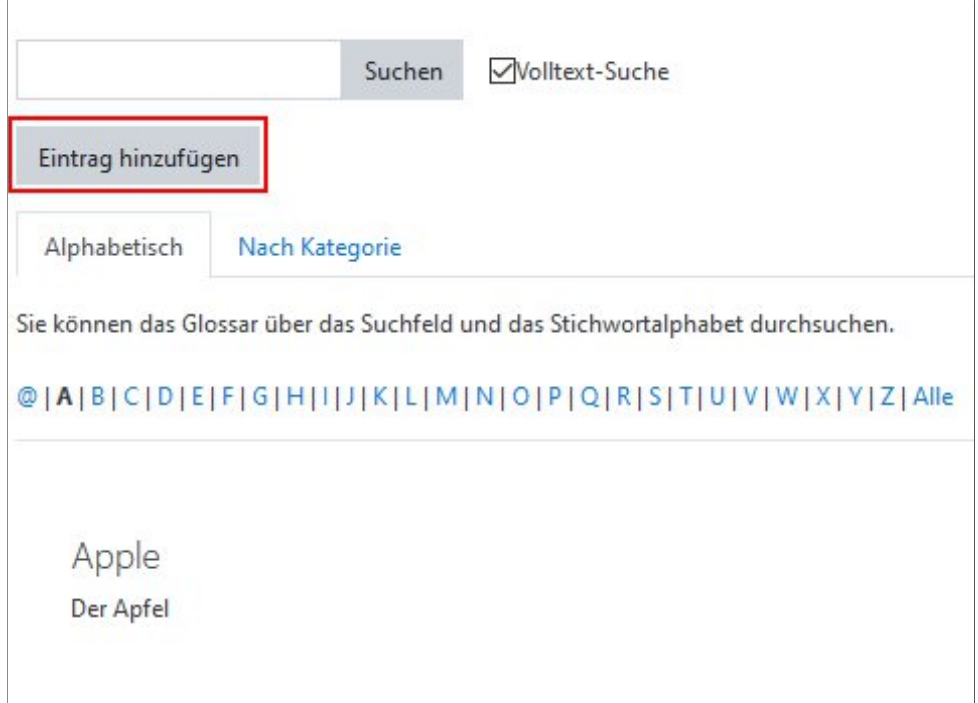

Ein Fenster öffnet sich. Hier müssen Sie unbedingt den **Begriff** und seine **Definition eingeben**.

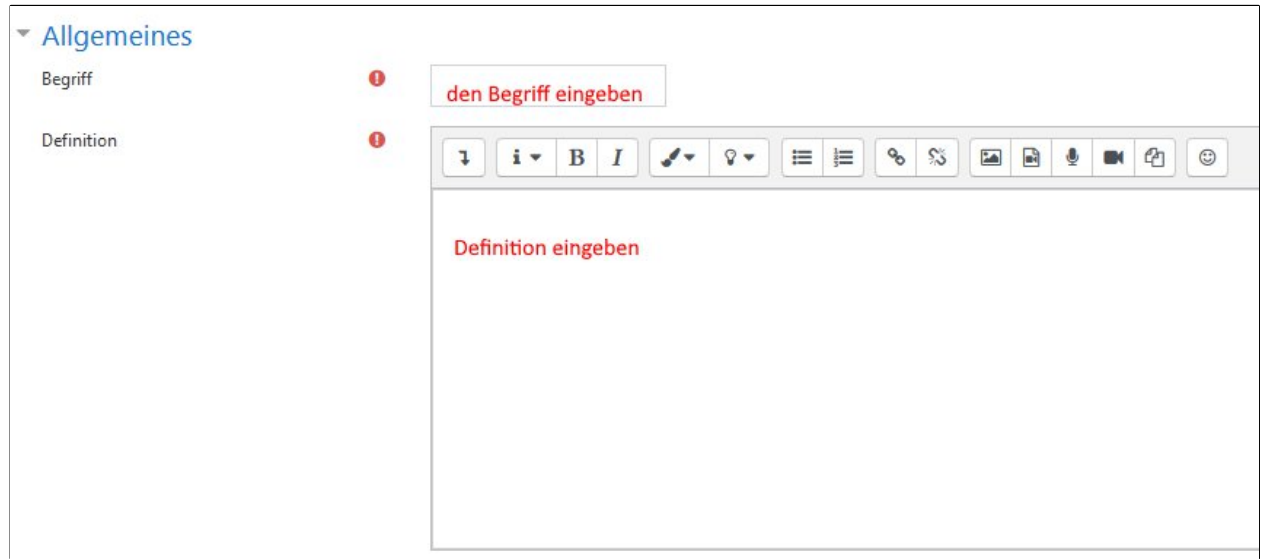

Zusätzlich dazu können Sie ggf. den Begriff in einer Kategorie einordnen, Synonyme eingeben oder Anhänge hochladen.

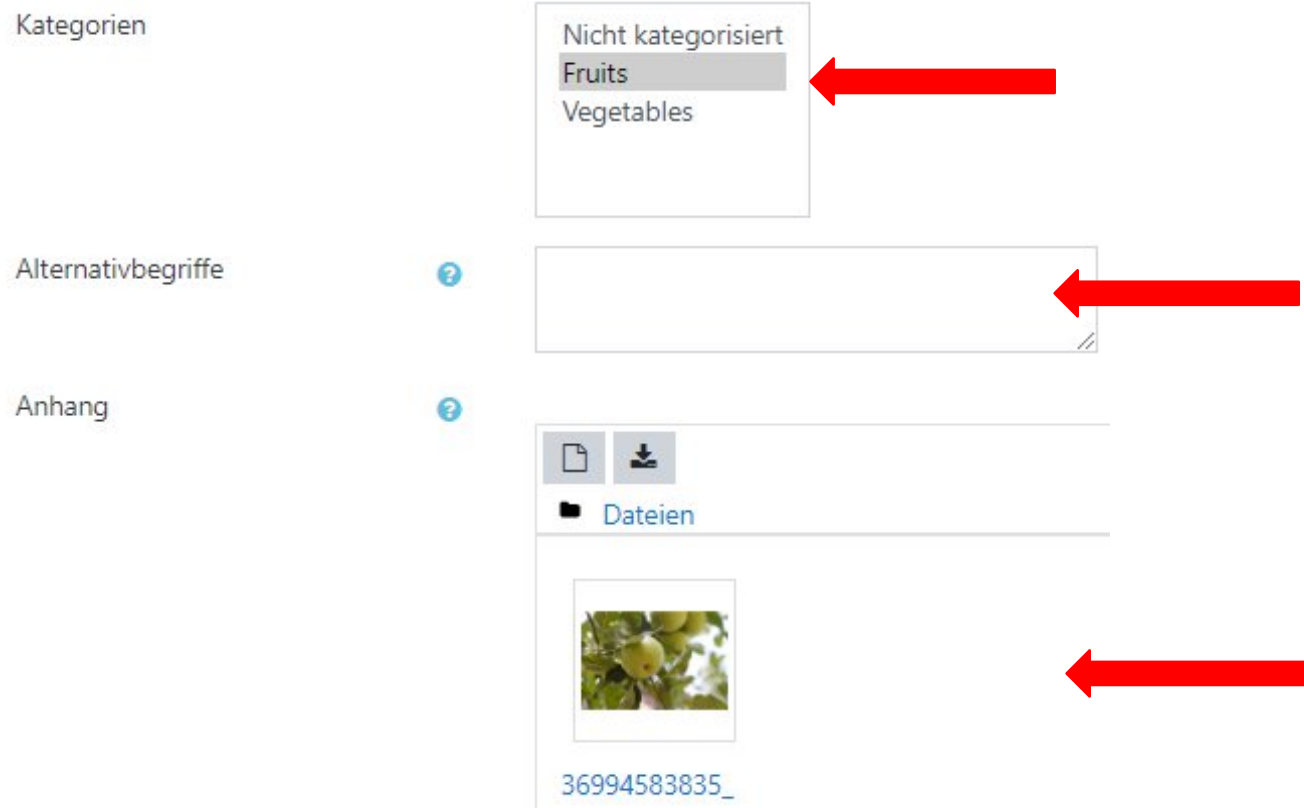

Nachdem Sie Ihre Informationen eingegeben haben, klicken Sie auf das Bedienungsfeld "Änderung speichern", um den Prozess abzuschließen.

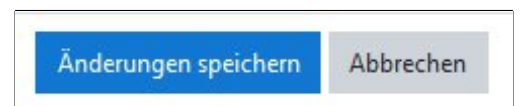

## **2 – Kategorien hinzufügen (für Kursverantwortliche)**

Werden die Beiträgen einer Kategorie zugeordnet, werden sie unter dieser Kategorie angezeigt. Im Moodle können nur Kursverantwortliche Kategorien hinzufügen. Hier ist die genaue Anleitung.

Wählen Sie die Registerkarte (Tab) "Nach Kategorie", die sich neben der Karte "Alphabetisch" befindet. Danach klicken Sie auf "**Kategorie bearbeiten**".

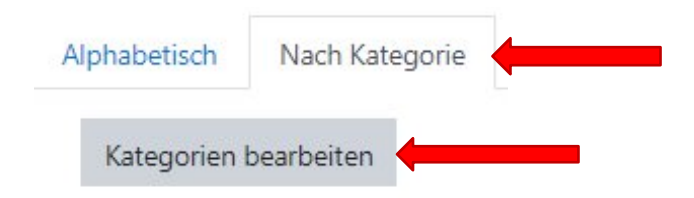

Ein neues Fenster öffnet sich. Dort wählen Sie das Bedienfeld "Kategorie hinzufügen".

ZEDI – Zentrum für digitale Lehre an der Fachhochschule Potsdam, Lizenz CC-BY-SA 4.0 Handreichung: Kim Hang Trinh. Stand: 20.07.2020

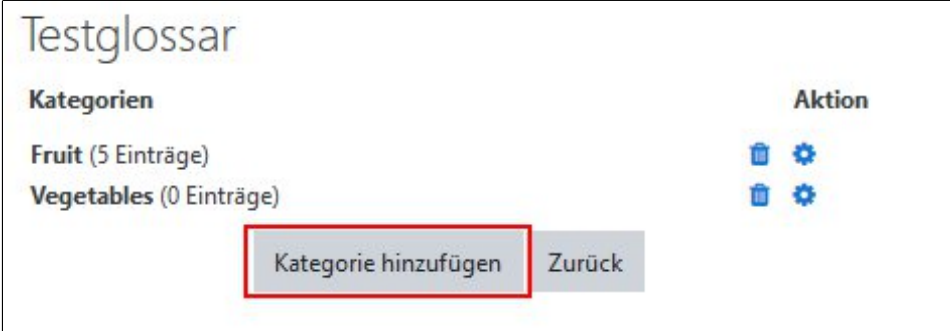

Nun sehen Sie das Einstellungfenster. Dort können Sie den **Namen der Kategorien eingeben**. Danach klicken Sie auf "Änderungen speichern".

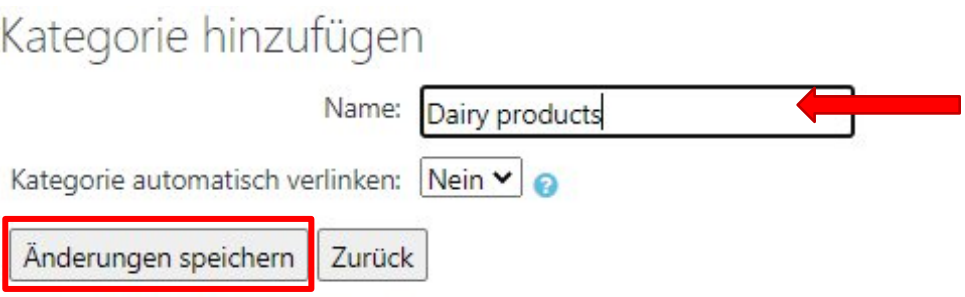

Möchten Sie Ihre Kategorien löschen, können Sie auf das Symbol mit dem Mülleimer klicken.

Möchten Sie z.B den Namen eine Kategorie ändern, können Sie auf das Symbol mit dem Zahnrad klicken.

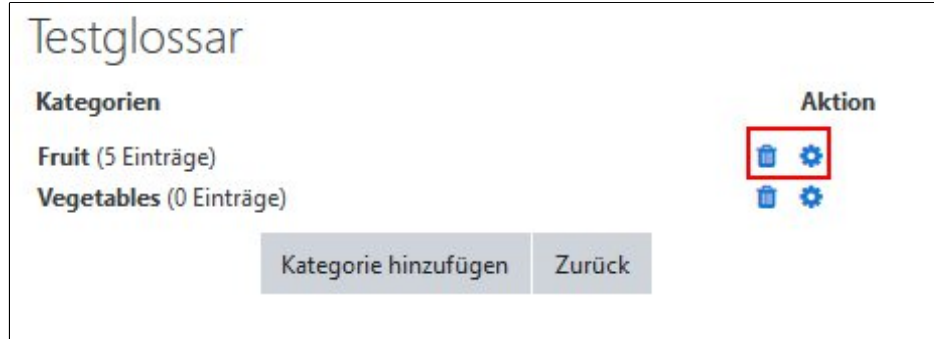